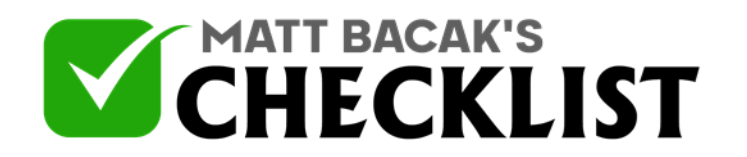

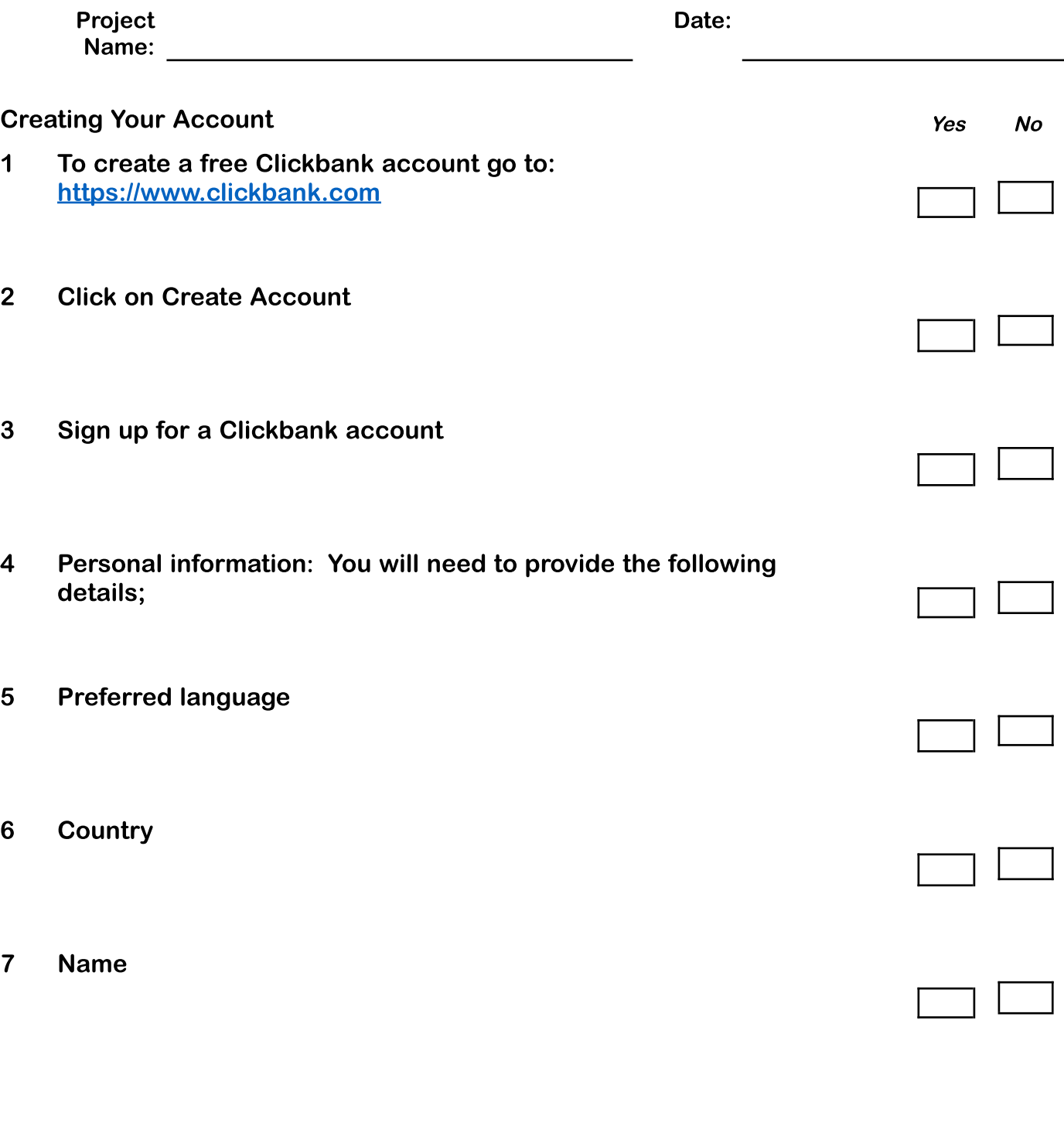

**Notes** 

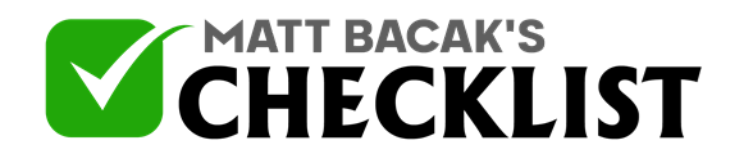

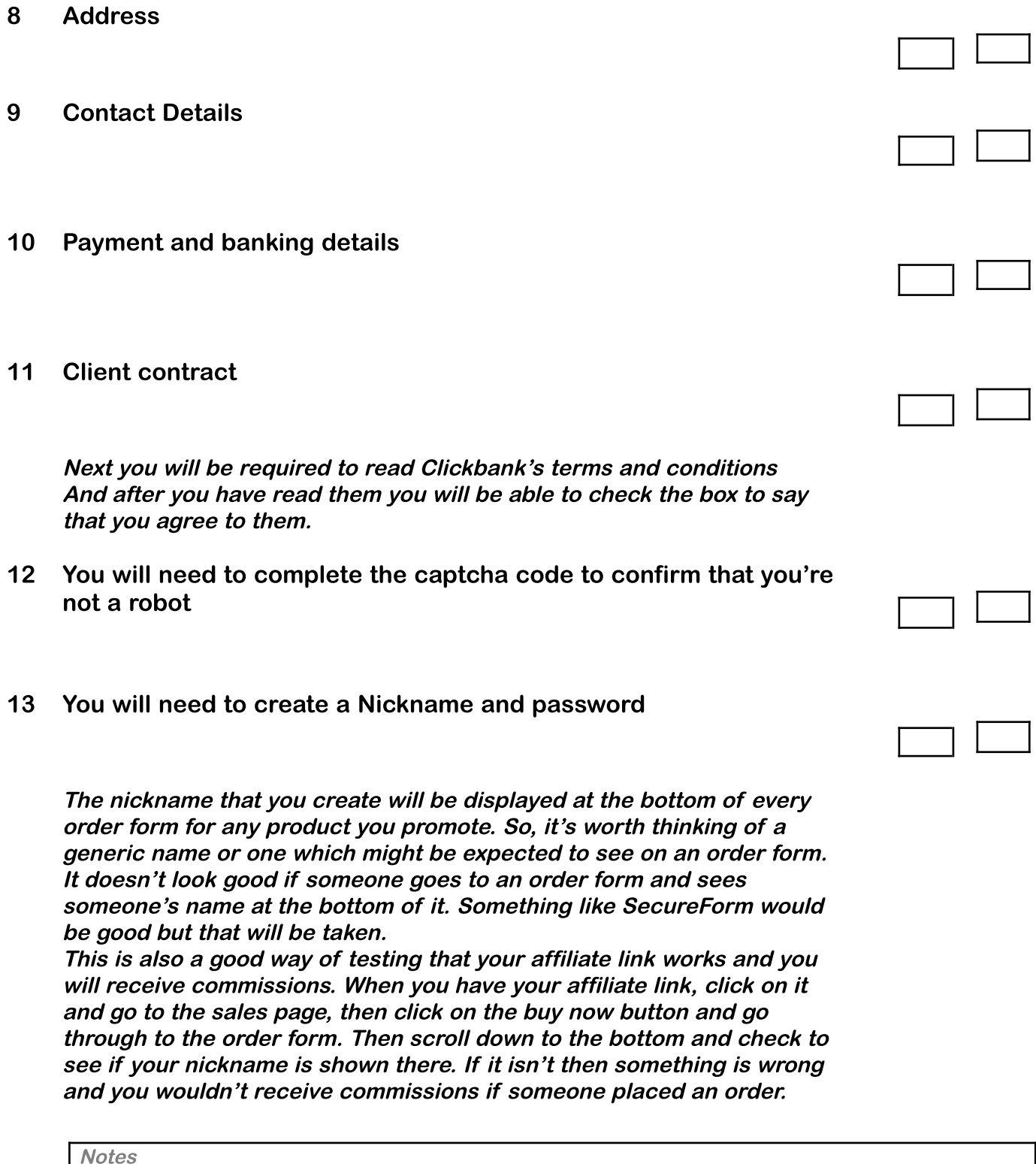

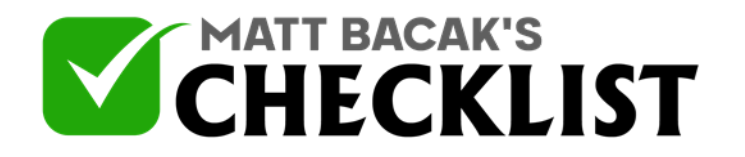

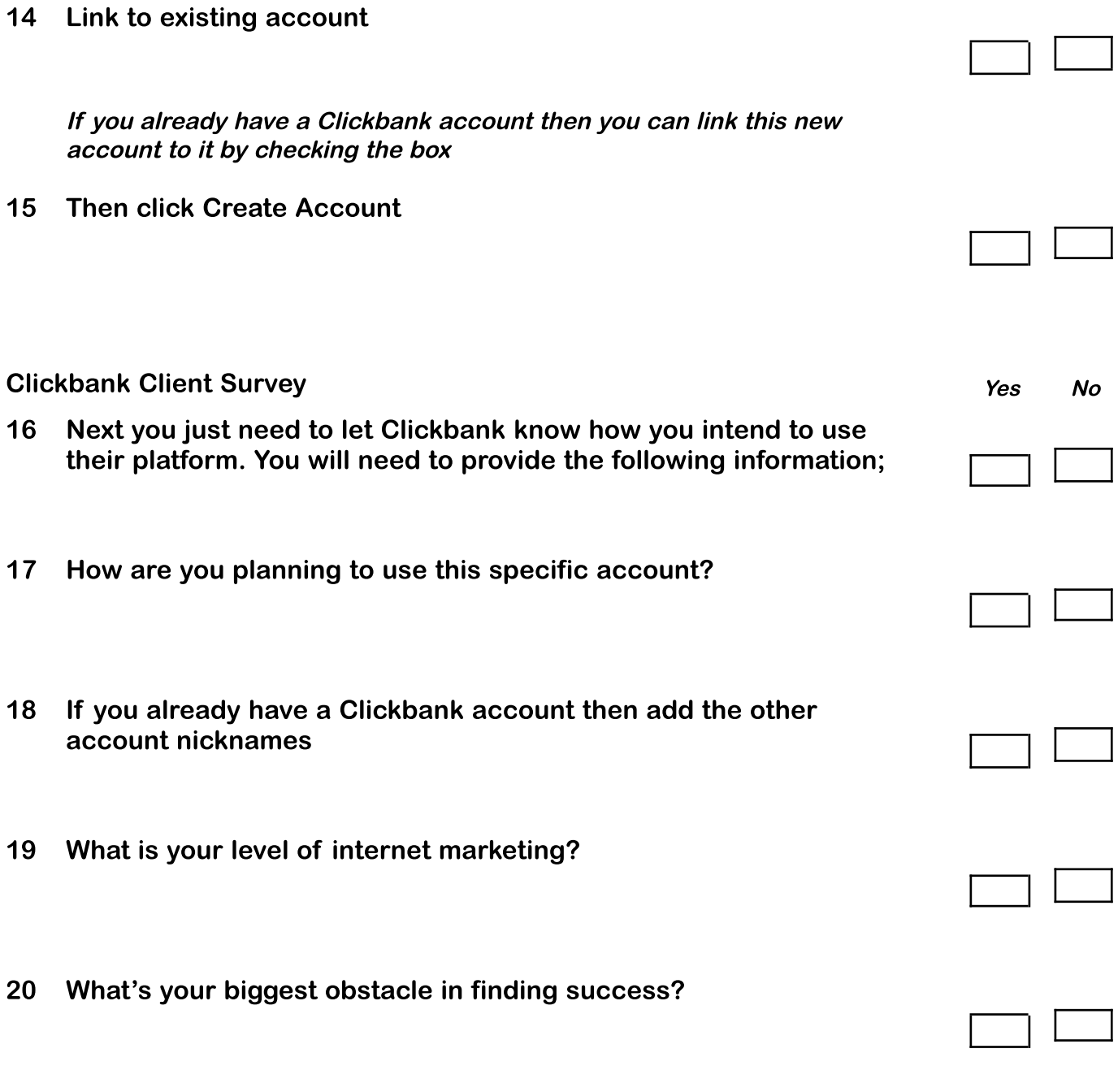

21 How do you personally use technology in your business?

**Notes** 

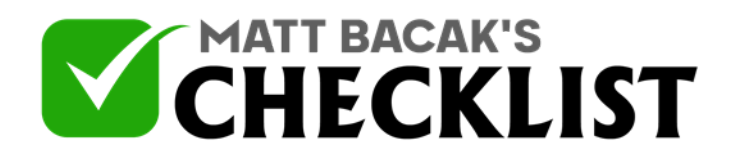

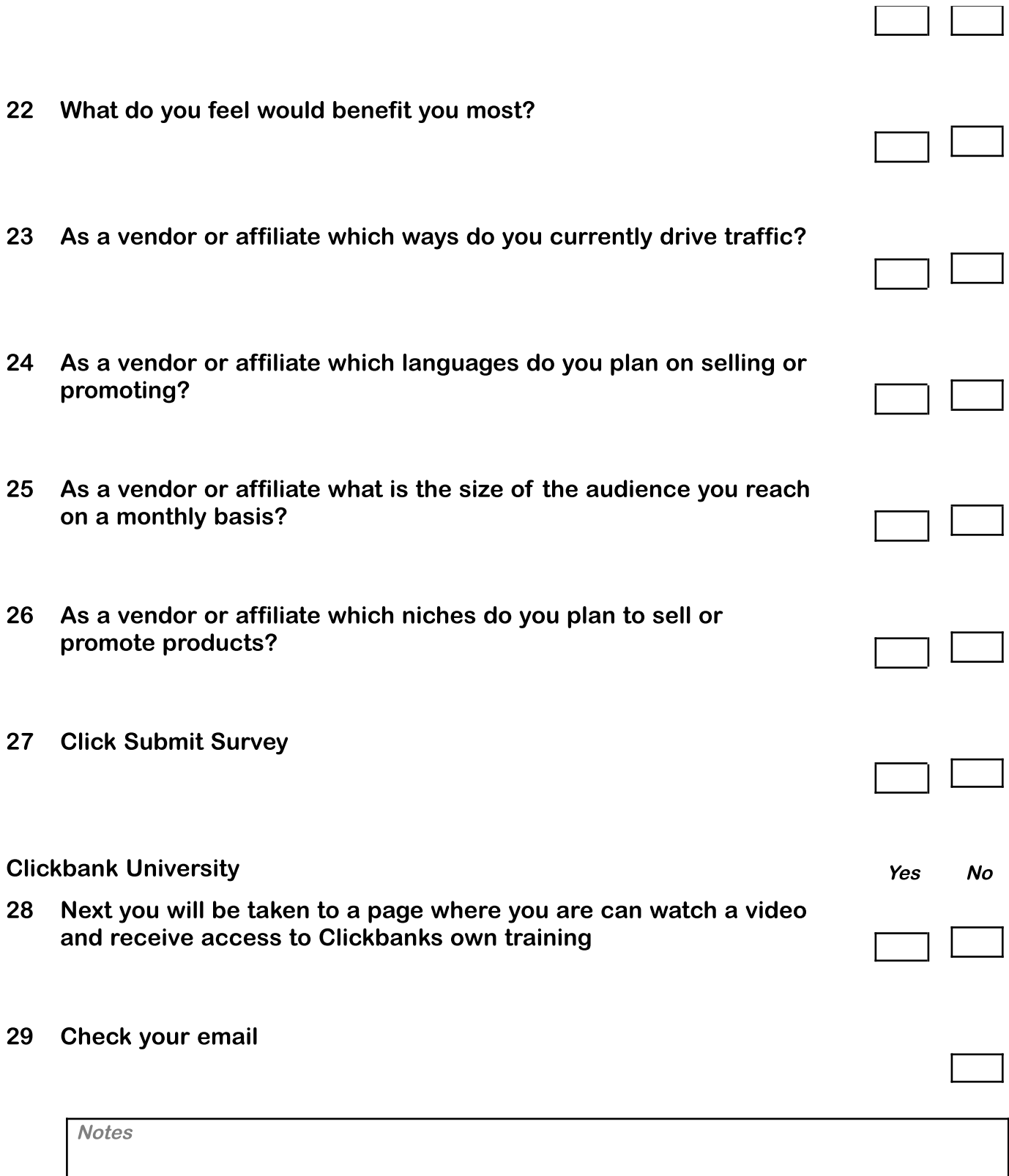

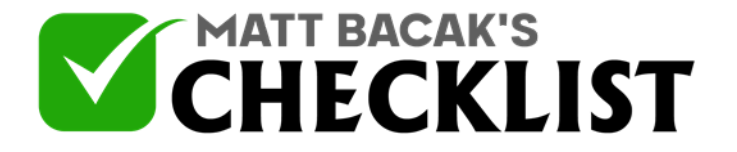

You will need to go and check your inbox to find an email from Clickbank and click on the link in it to verify your email address Once you do this you will be taken to your new Clickbank account dashboard.

- 30 Click on the settings tab at the top of the page and check all of your details are correct.
- 31 To make sure you receive your payments, on the settings page scroll down to payment information and click on >> Edit

Now select your payment threshold, this means that you don't want to be paid until you have earned this much. You can choose payment thresholds anywhere from as low as \$10 and up to \$1,000,000

32 Choose whether you would like your payments to be sent to your address in the form of a Cheque from Clickbank or if you would prefer to receive direct deposits into your bank

You will need to provide your bank details and agree to the terms and conditions.

33 Finally choose whether you would like to be paid weekly or bi-weekly.

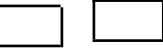

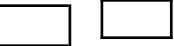

**Notes**